## **การตั้งค่าชนิดข้อมูลแบบละเอียด Number, Enum, EnumList**

- 1. ปรับชนิดข้อมูล แผนก ดังนี้
	- คลิกที่รูปดินสอของแผนก

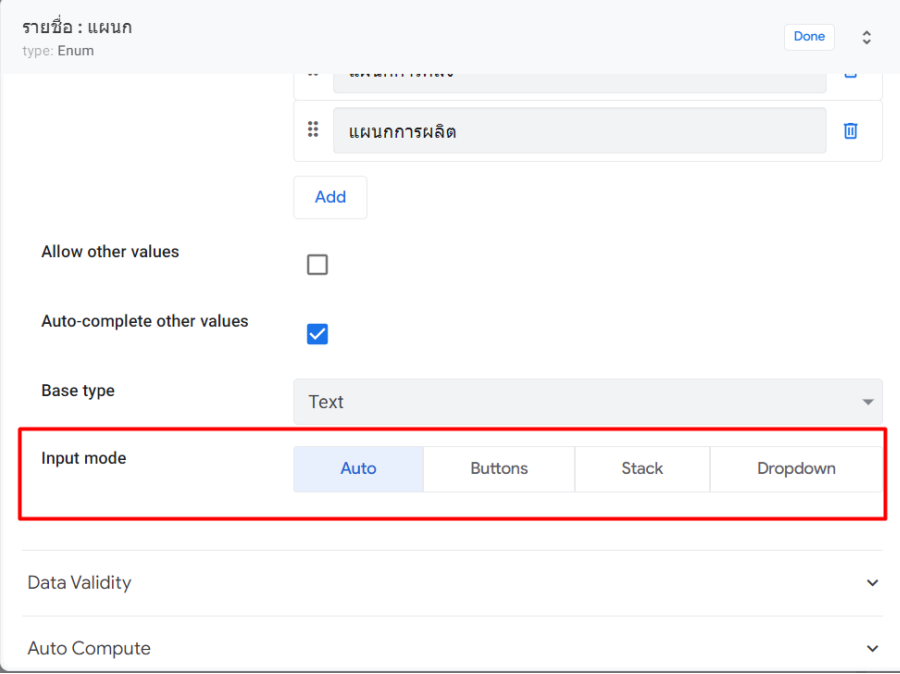

- เลือก Input mode
	- o Auto : จัดให้อัตโนมัติ
	- o Buttons : เป็นรูป Button
	- o Stack : เป็น Button แบบว่าต่อเรียง

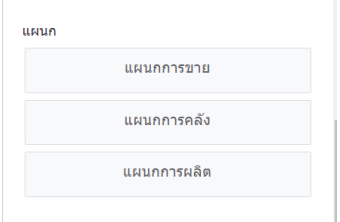

## o Dropdown :

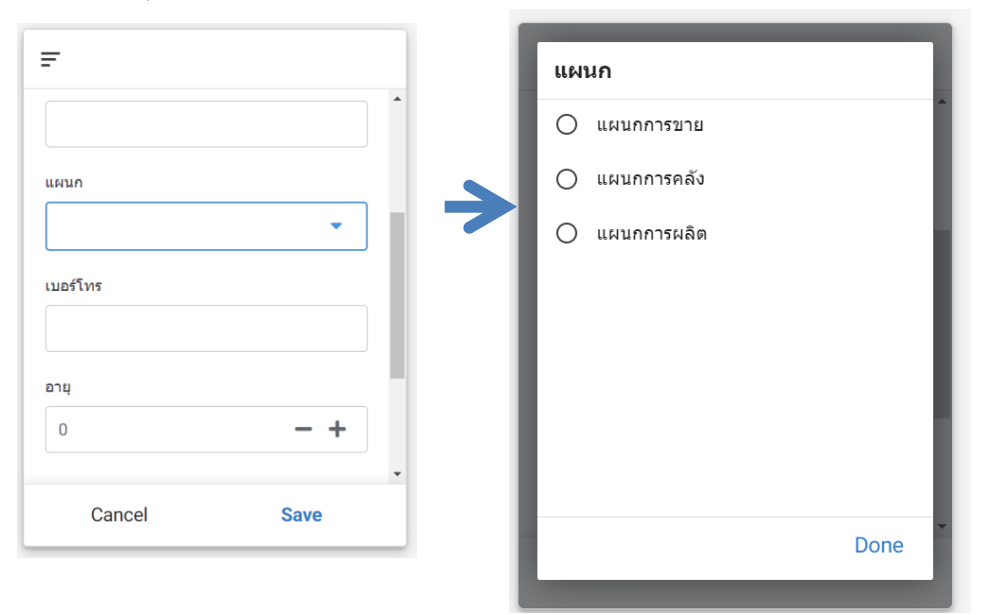

• เลือก Allow Other Values : เพื่อให้สามารถเพิ่มแผนกอื่น ๆ จากที่มีมาให้ได้

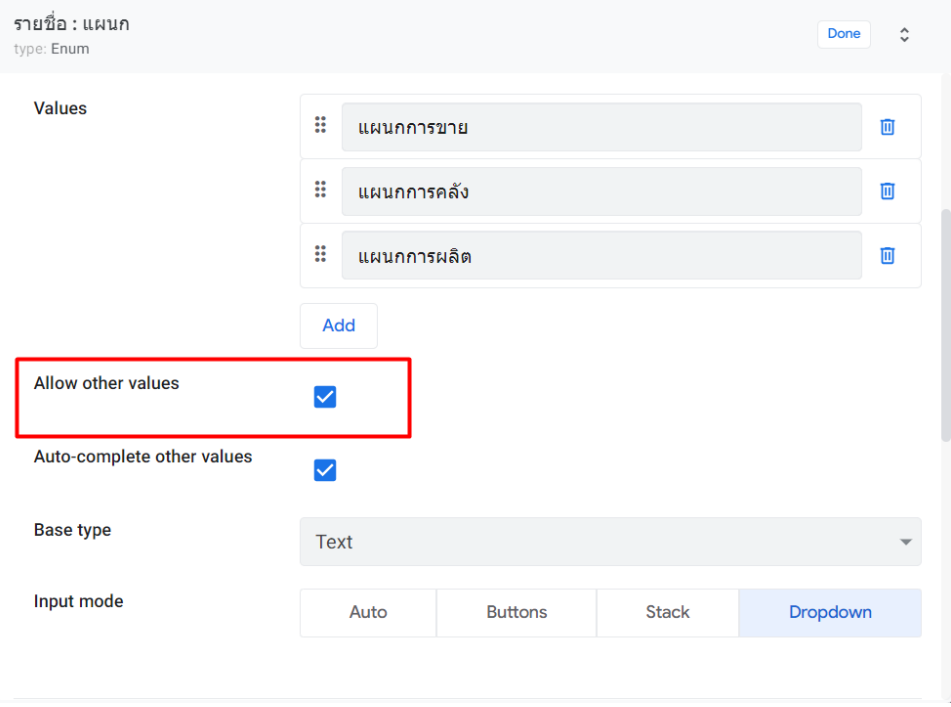

 $\circ$  เมื่อคลิก Done และคลิก Save จะได้ View ดังรูป

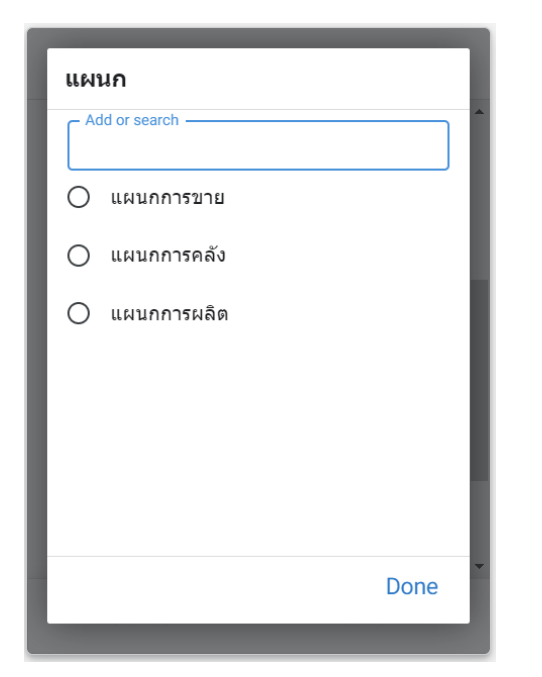

ซึ่งสามารถค้นหา และเพิ่มข้อมูลแผนกได้ (ที่สำคัญ Input Mode ต้องเป็น Dropdown เท่านั้น)

- 2. ปรับแต่ง อายุ (Type เป็น Number)
	- คลิกที่รูปดินสอ

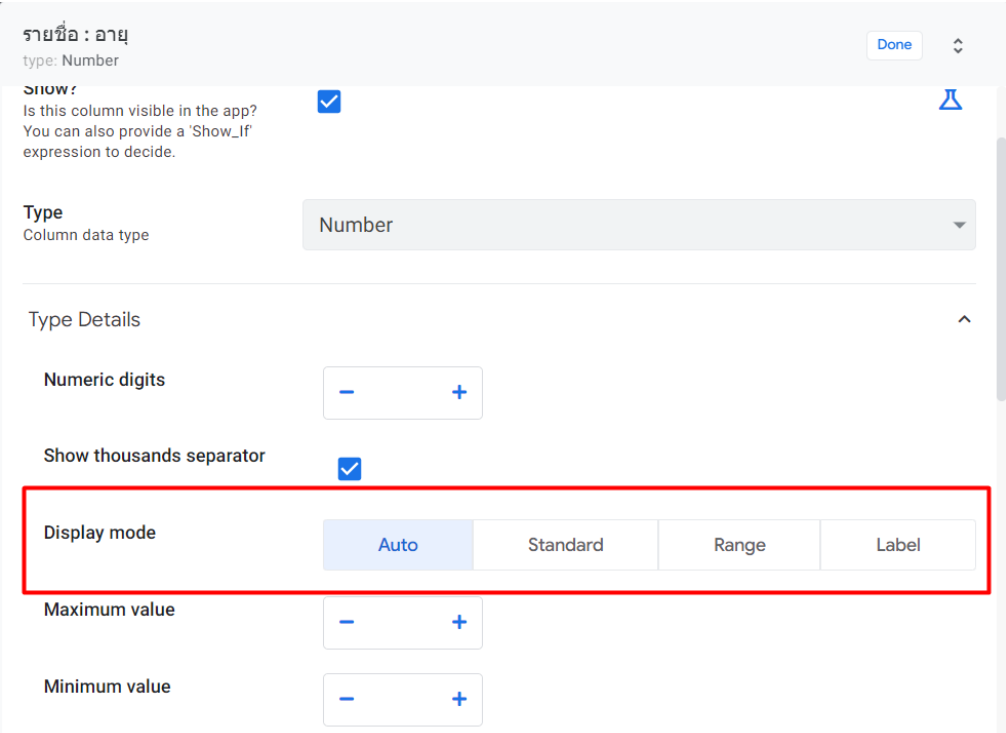

- เลือก Display mode
	- o Auto : อัตโนมัติเลือกให้แบบปัจจุบัน
	- o Standard : แบบมาตรฐาน
	- o Range : เป็นแบบสไลด์ เลื่อน โดยเริ่มจาก 0 ถึง 100
	- o Label : เป็นแบบให้กรอกข้อมูลเข้าไป

(เลือกเป็นแบบ Standard )

- กำหนดการเพิ่มค่า (increase/decrease step)
- กำหนดค่าอายุ สูงสุด (Maximum value)
- กำหนดค่าอายุ ต่ำสุด (Minimum value) เพื่อไม่ให้กำหนดค่าเกินกว่าที่กำหนดได้

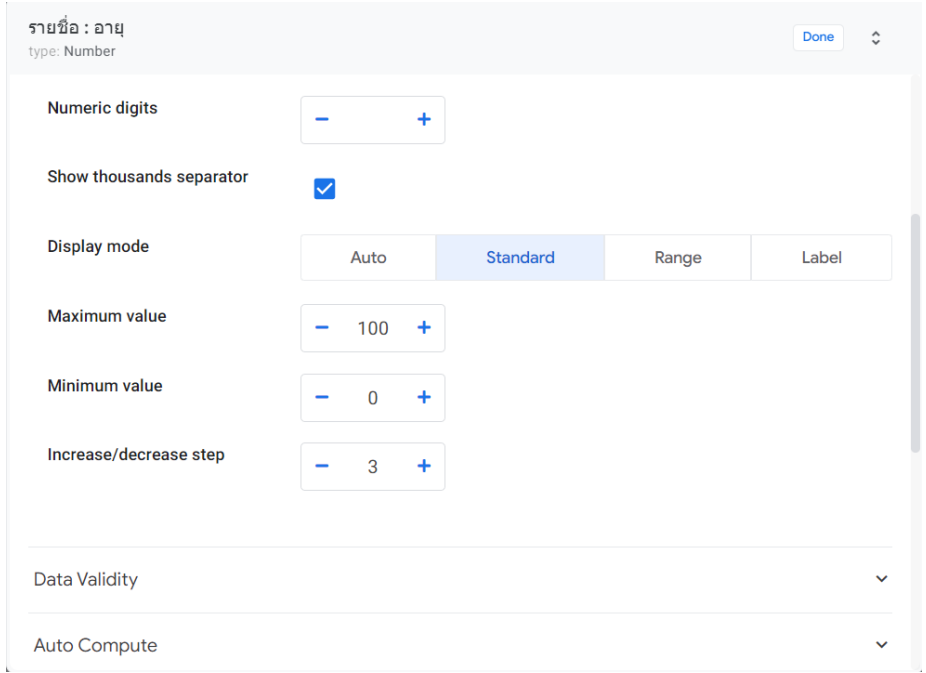

3. ปรับแต่ง เพศ (Type เปลี่ยนเป็น Enum)

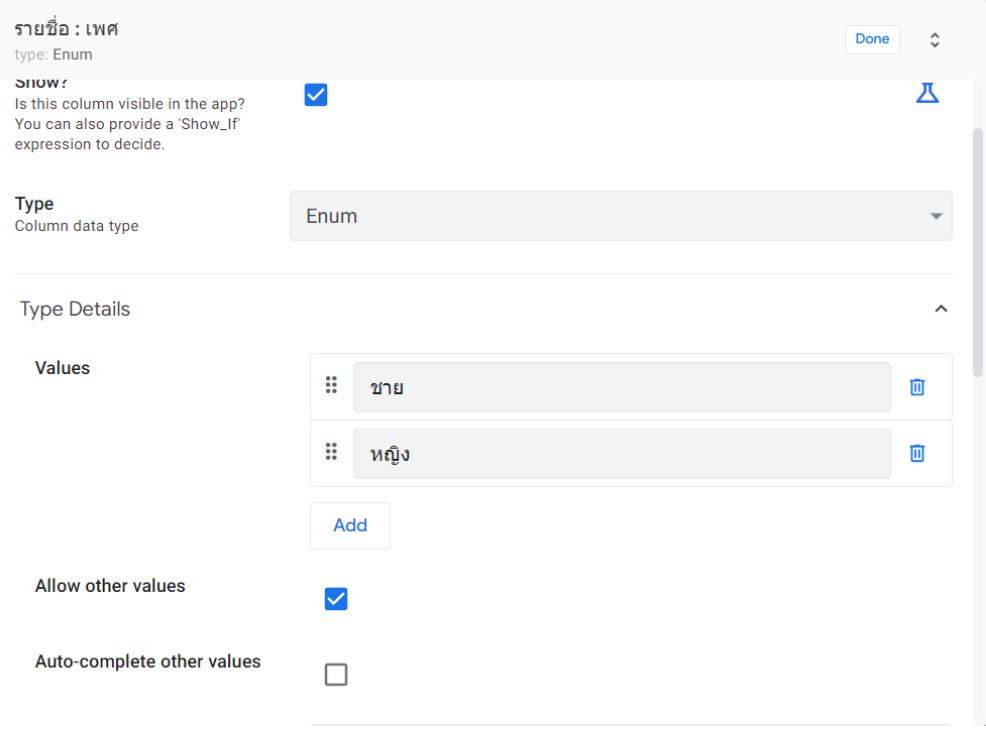

## 4. ปรับแต่ง งานอดิเรก (Type เป็น EnumList)

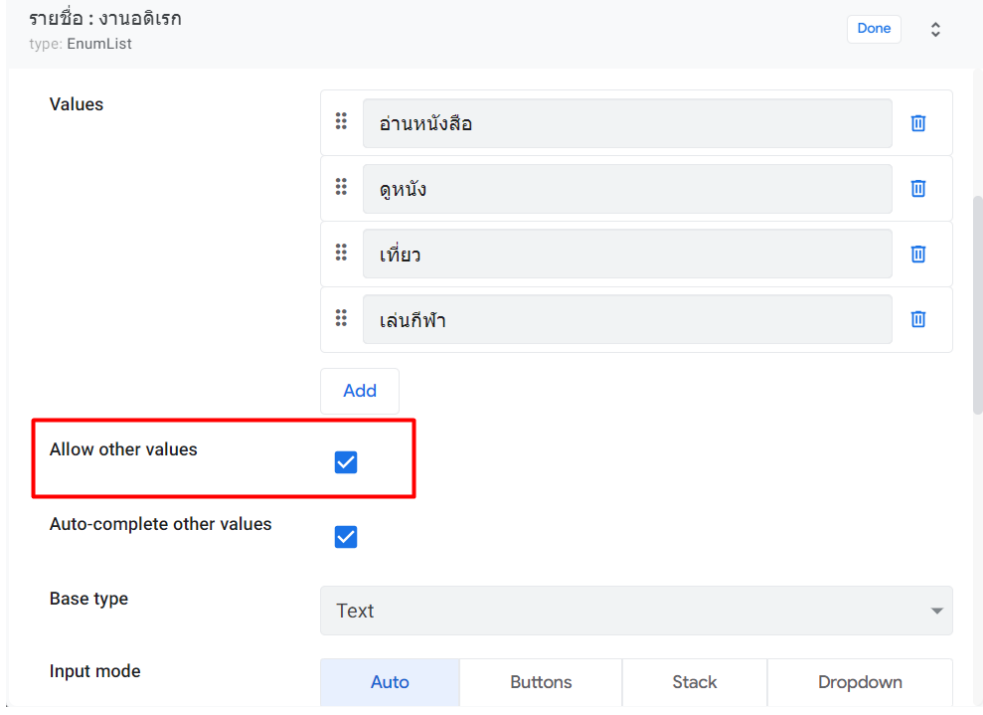